**07.06.2023 - V1.02**

## **External Display Unit 5.0**

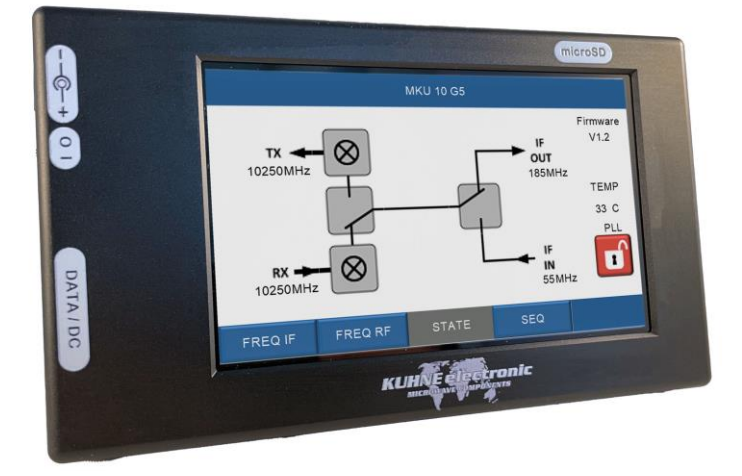

# **Handbuch Manual**

 **shop.kuhne-electronic.de**

**Kuhne electronic GmbH**<br>Scheibenacker 3 **Telet 95180 Berg – Germany E-Mail: info@kuhne-electronic.de Solutions for the wireless world**

**Scheibenacker 3 Telefon: +49 (0) 9293 / 800640**

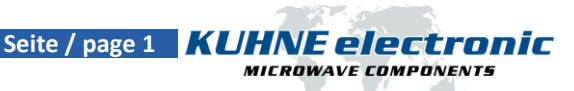

#### **Technische Daten / Specification**

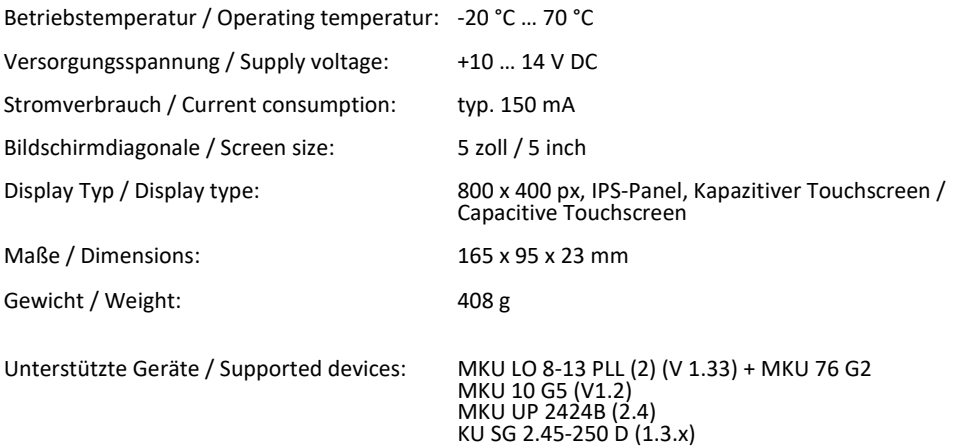

 **shop.kuhne-electronic.de**

**Kuhne electronic GmbH**<br>Scheibenacker 3 **Telef** 

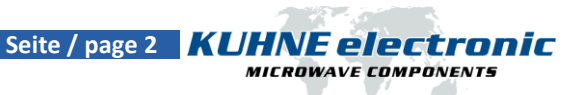

#### **Pinbeschreibung / PIN description**

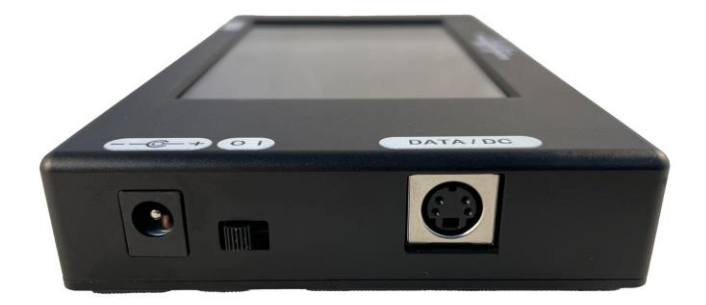

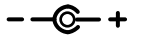

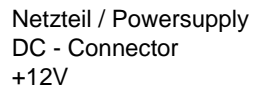

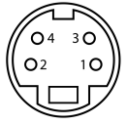

Pin 1: TX Pin 2: +12V Pin 3: RX Pin 4: +12V Schirm / Shielding: Masse / Ground

#### **Montagelöcher / Mounting holes**

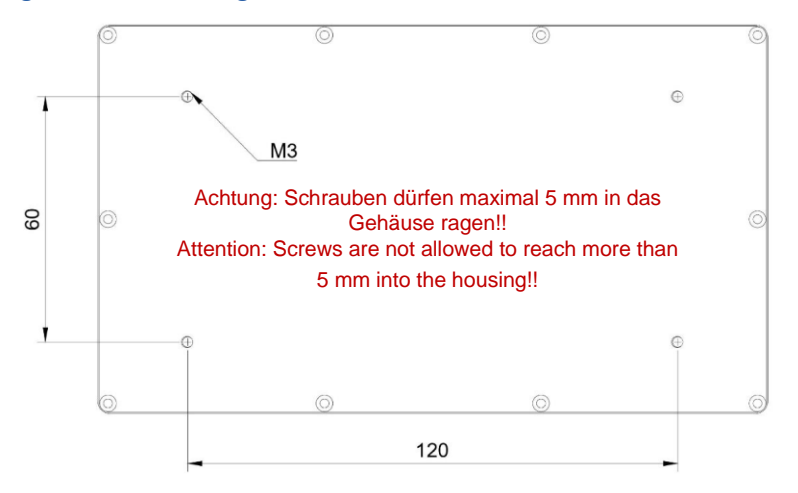

 **shop.kuhne-electronic.de**

**Kuhne electronic GmbH**<br>Scheibenacker 3 **Telef** 

**Scheibenacker 3 Telefon: +49 (0) 9293 / 800640 95180 Berg – Germany E-Mail: info@kuhne-electronic.de Solutions for the wireless world**

Seite / page 3 **KUHNE electronic MICROWAVE COMPONENTS** 

#### **KU DPA - RS232 – Display Adapter RS232**

Richtung Gerät / to device

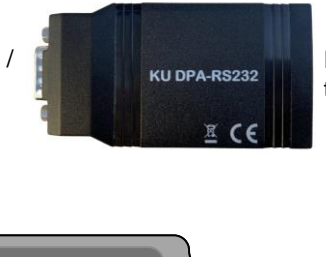

 $\overline{O}$ 

Richtung Display / to display

- (1) nicht verbunden / not connected
- (2) RX Data
- (3) TX Data
- (4) nicht verbunden / not connected
- (5) Masse / Ground
- (6) nicht verbunden / not connected
- (7) nicht verbunden / not connected
- (8) nicht verbunden / not connected
- (9) nicht verbunden / not connected

#### **KU UIB - A – User Interface Adapter Board A**

5 4 3 2 1 9 8 7 6

 $\circ$ 

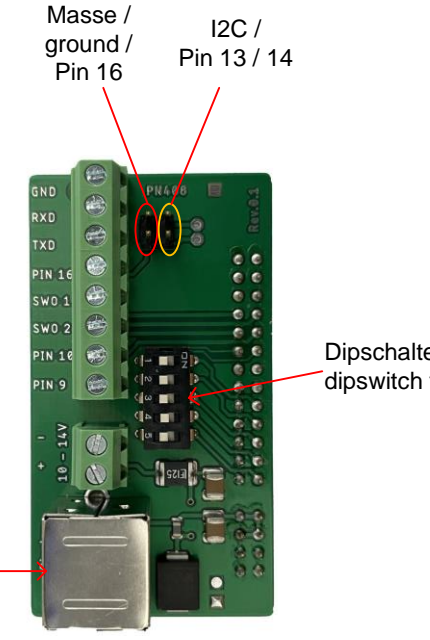

Dipschalter für Konfiguration / dipswitch for config

Anschluss zum Display / connection to Display

#### **shop.kuhne-electronic.de**

**Kuhne electronic GmbH**<br>Scheibenacker 3 **Telet** 

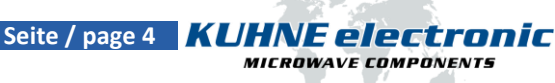

### **Anschlussbeispiel / Connection example**

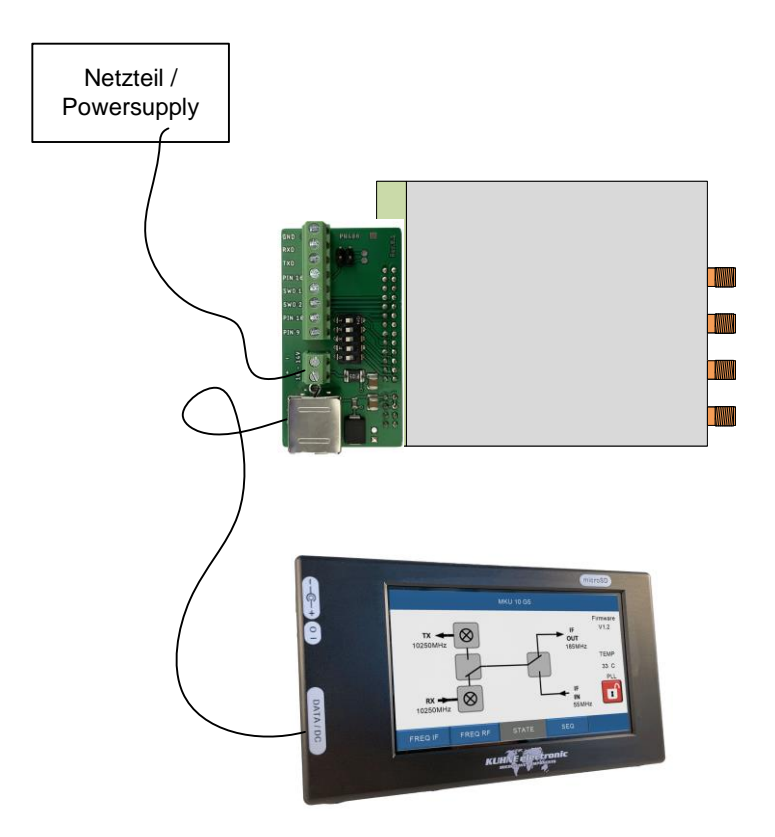

Die Spannungsversorgung muss nur an einem der beiden Geräte angeschlossen werden.

The power supply must be connected to only one of the two devices.

#### **shop.kuhne-electronic.de**

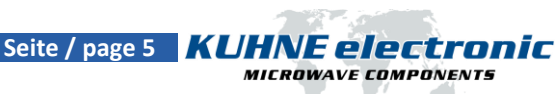

**Kuhne electronic GmbH**<br>Scheibenacker 3 **Telef Scheibenacker 3 Telefon: +49 (0) 9293 / 800640**

**95180 Berg – Germany E-Mail: info@kuhne-electronic.de Solutions for the wireless world**

#### **Software auf das Display übertragen / copy the Software to the display**

- Die tft-Datei von der Kuhne electronic Website herunterladen
- Die SD-Karte muss im FAT32 formatiert sein und kleiner als 32GB sein
- tft-Datei auf die SD-Karte kopieren
- SD-Karte in den Nextion-Display SD-Karten-Halter einsetzen (es darf sich nur die tft-Datei auf der SD-Karte befinden)
- Betriebsspannung an das Nextion-Display anlegen
- Die Softwareinstallation wird automatisch gestartet und ausgeführt
- Wird "Program completed" im Display angezeigt, Betriebsspannung vom Nextion-Display nehmen
- SD-Karte aus dem SD-Karten-Halter entfernen, die Softwareinstallation ist beendet
- Download the tft file from the Kuhne electronic website
- Your SD card should be in FAT32 format and less than 32G
- Copy the tft file to SD card
- Insert SD card to the Nextion display SD card slot (make sure there is only one tft file in SD card)
- Power up Nextion display
- Project installation will be automatically proceeded
- When the screen displays "Program completed", power off your Nextion display
- Remove the SD card, the entire process is completed

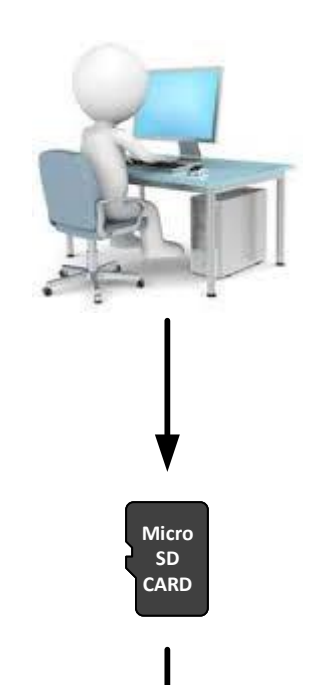

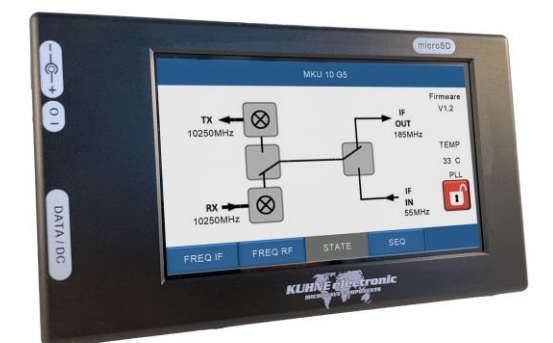

#### **shop.kuhne-electronic.de**

**Kuhne electronic GmbH**<br>Scheibenacker 3 **Telet** 

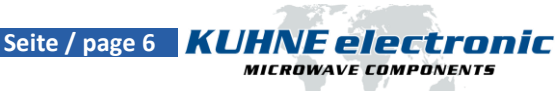

#### **Startseite / Starting page**

Zum Verbinden mit einem unterstützen Gerät den grünen Button drücken. Bei einer erfolgreichen Kommunikation erscheint die entsprechende Geräteseite automatisch.

Setup: Auf dieser Seite kann die Helligkeit und ein Display-Timeout eingestellt werden. Sleep Serial bestimmt die Zeit ohne Kommunikation zum Gerät (bei Seiten ohne regelmäßige Abfragen) Sleep Touch ist die Zeit ohne Berührung des Displays.

About: Auf dieser Seite sind die in der aktuellen Version unterstützten Geräte aufgelistet.

Um zur Startseite zurückzukehren ist auf jeder "Geräte-Hauptseite" ein versteckter Button auf der Produktbezeichnung.

To connect to a supported device, press the green button. If communication is successful, the corresponding device page will appear automatically.

Setup: On this page the brightness and a display timeout can be set. Sleep Serial determines the time without communication to the device (for pages without regular polling).

Sleep Touch is the time without touching the display.

About: This page lists the devices supported in the current version.

To return to the home page there is a hidden button on the product name on each "main device page".

 **shop.kuhne-electronic.de**

**Kuhne electronic GmbH**<br>Scheibenacker 3 **Telef Scheibenacker 3 Telefon: +49 (0) 9293 / 800640 95180 Berg – Germany E-Mail: info@kuhne-electronic.de Solutions for the wireless world**

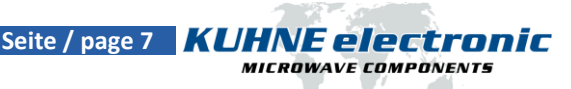

#### **Startseite / main page**

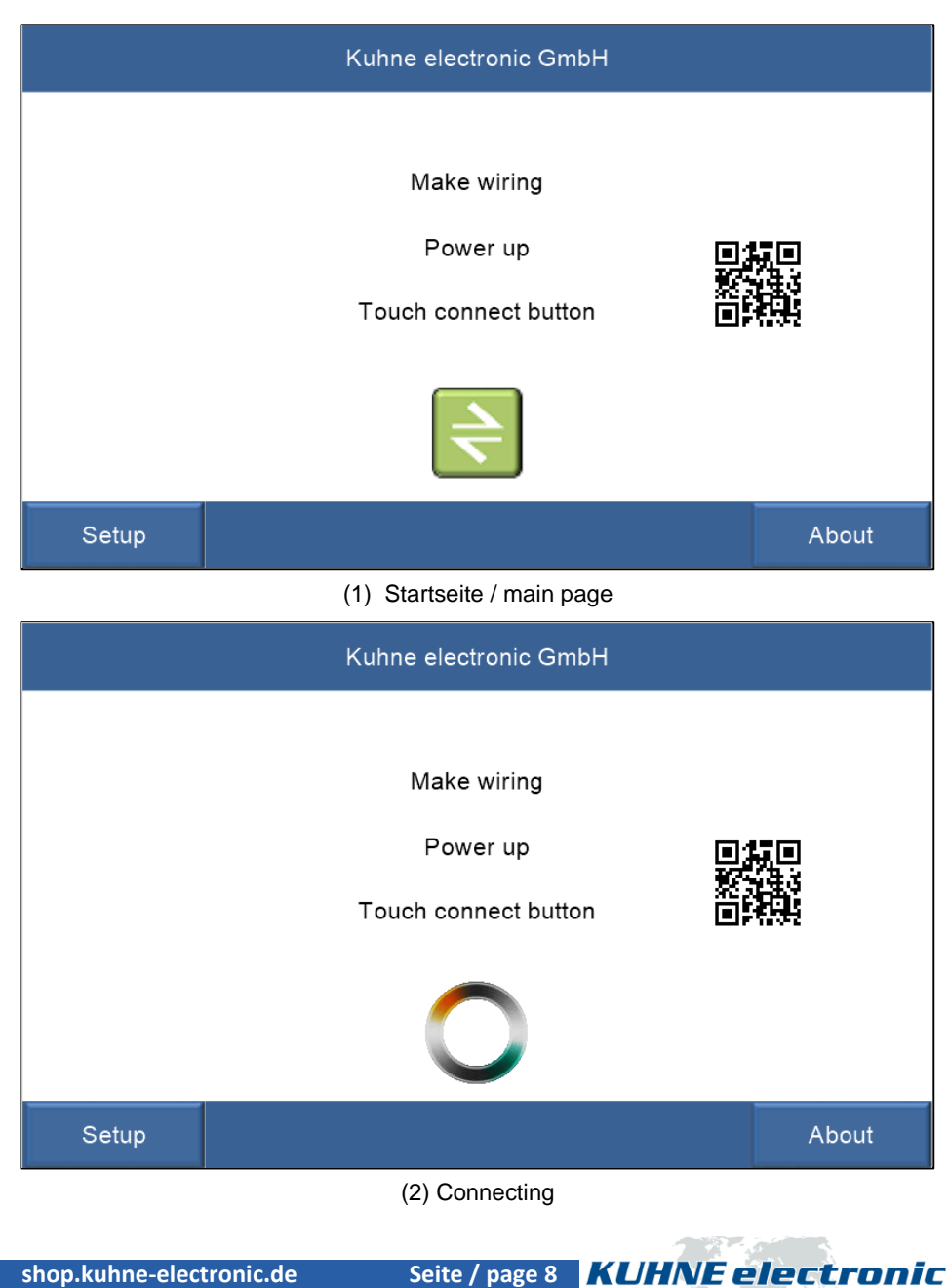

**Kuhne electronic GmbH**<br>Scheibenacker 3 **Telef** 

**Scheibenacker 3 Telefon: +49 (0) 9293 / 800640 95180 Berg – Germany E-Mail: info@kuhne-electronic.de Solutions for the wireless world**

**MICROWAVE COMPONENTS** 

#### **Startseite / Starting page**

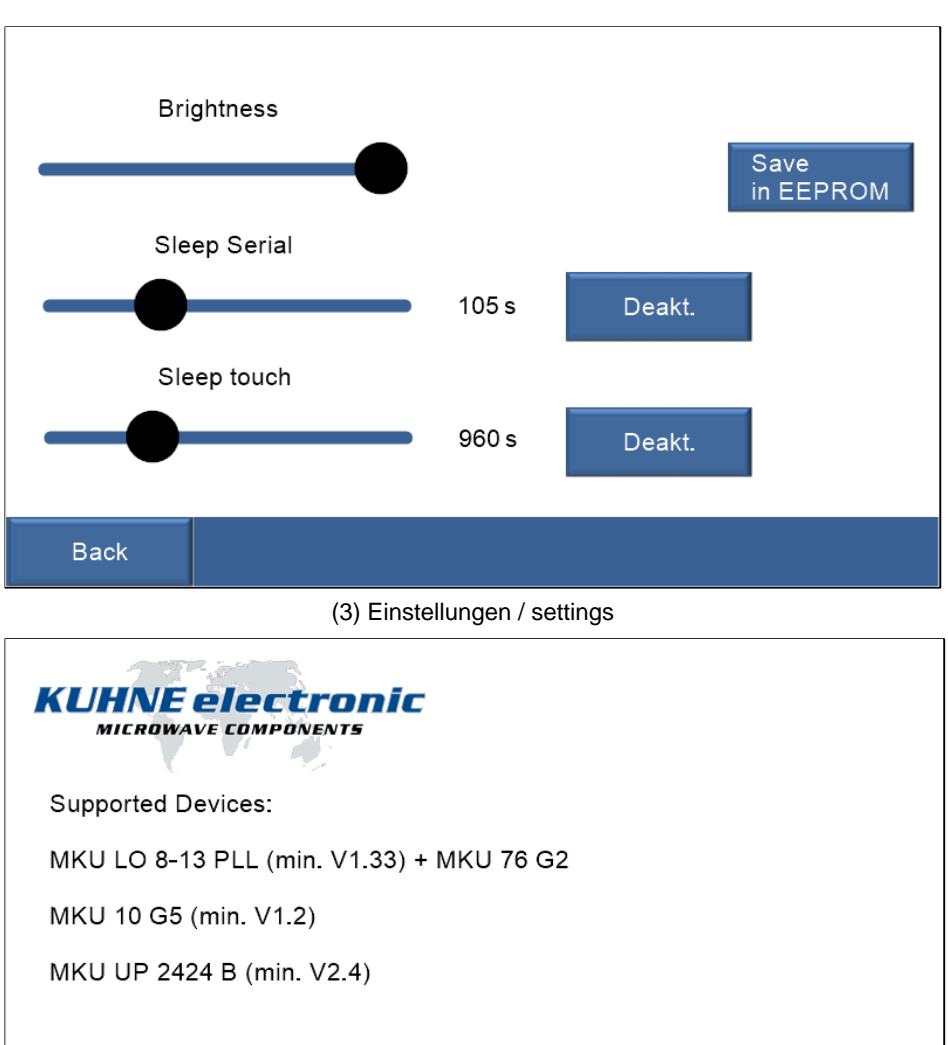

**Back** 

(4) About

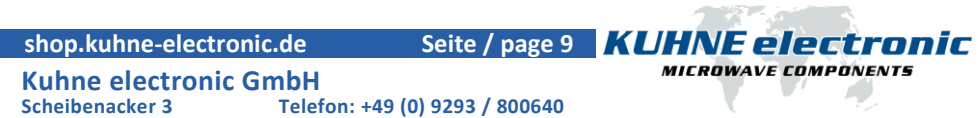

**95180 Berg – Germany E-Mail: info@kuhne-electronic.de Solutions for the wireless world**

#### **MKU LO 8-13**

Wenn bei RX (5) "POS" ausgewählt ist, kann die eingestellte Frequenz in eine Speicherposition mit eigenem Namen gespeichert werden.

If "POS" is selected for RX (5), the set frequency can be stored in a memory position with its own name.

Beim zweiten Drücken auf State (9) erscheint eine Seite (10), auf der man alle eingespeicherten Frequenzen sehen und direkt einstellen kann. Ebenso gibt es eine zweite Seite bei SEQ BEA (11), welche zur Einstellung der Bakenfunktion genutzt wird. Mit "refresh" kann der aktuelle Text abgefragt werden.

When you press State (9) a second time, a page appears (10) on which you can see all the stored frequencies and set them directly.

Likewise there is a second page at SEQ BEA (10), which is used for the adjustment of the beacon function. With "refresh" the current text can be queried.

 **shop.kuhne-electronic.de**

**Kuhne electronic GmbH**<br>Scheibenacker 3 **Telef Scheibenacker 3 Telefon: +49 (0) 9293 / 800640 95180 Berg – Germany E-Mail: info@kuhne-electronic.de Solutions for the wireless world**

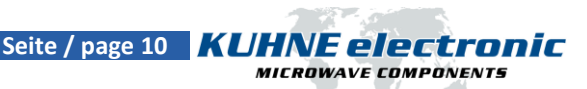

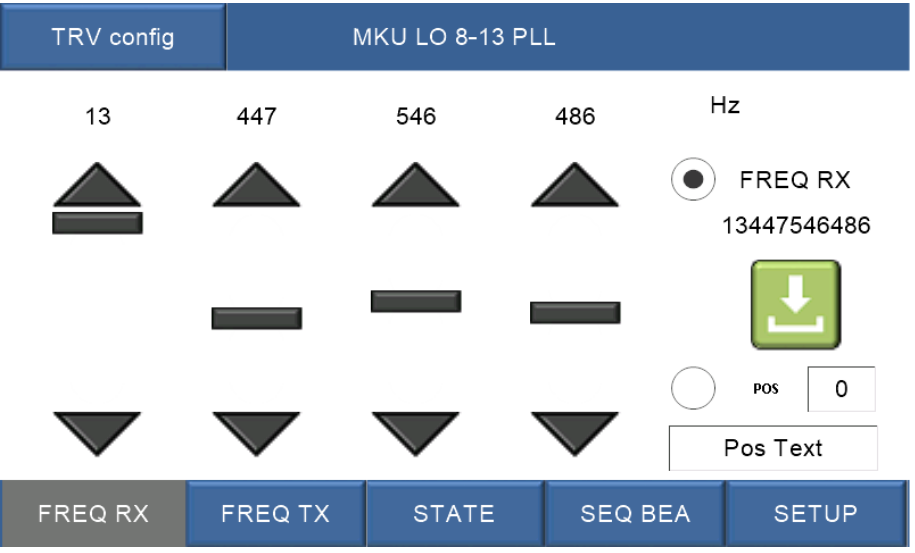

(5) LO-Einstellungen RX / LO setting RX

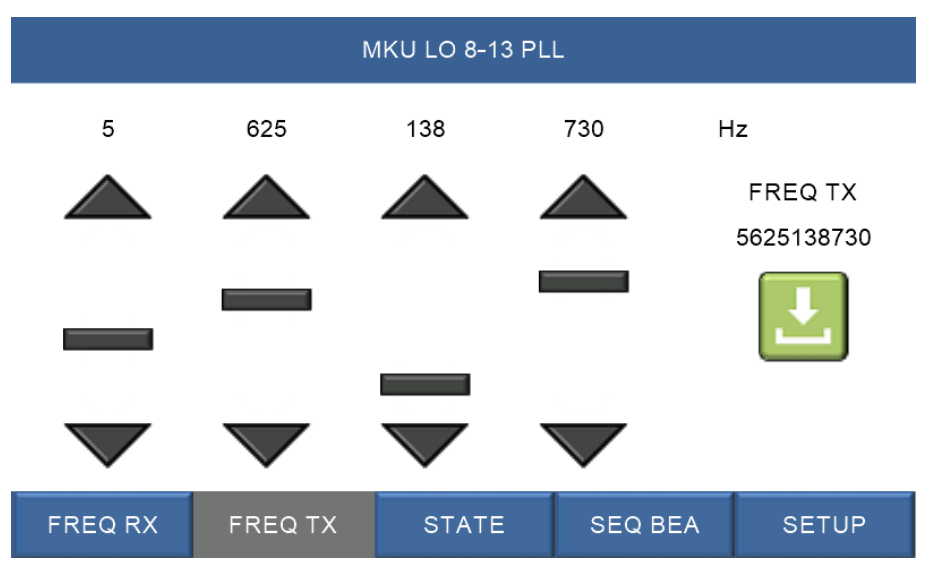

(6) LO-Einstellungen TX / LO setting TX

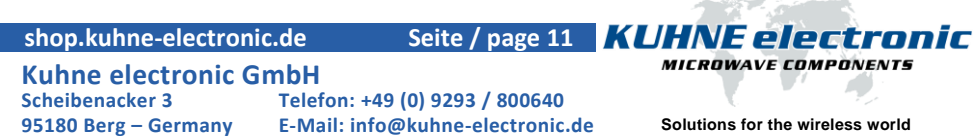

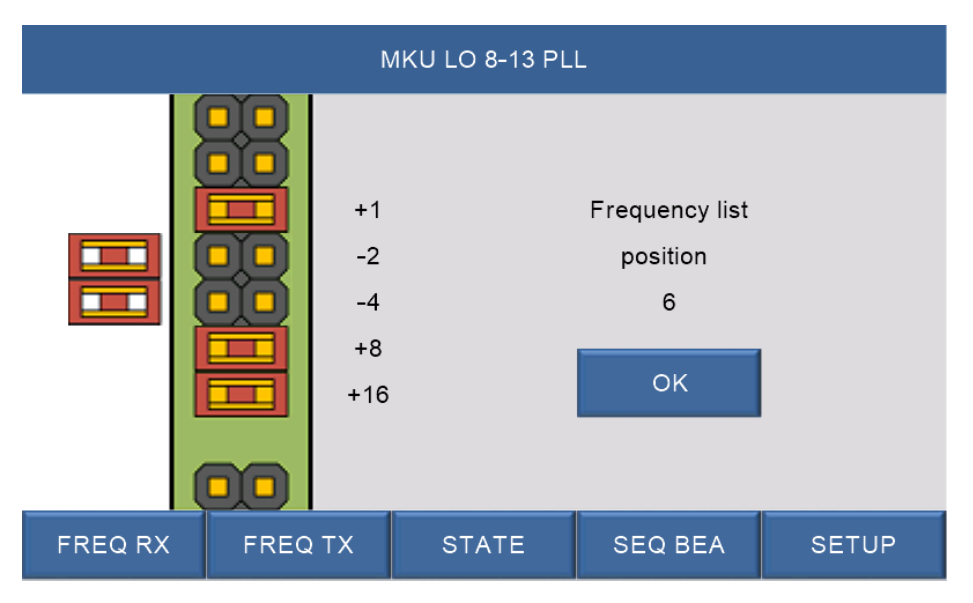

(7) Speicherplatz setzen / set storage position

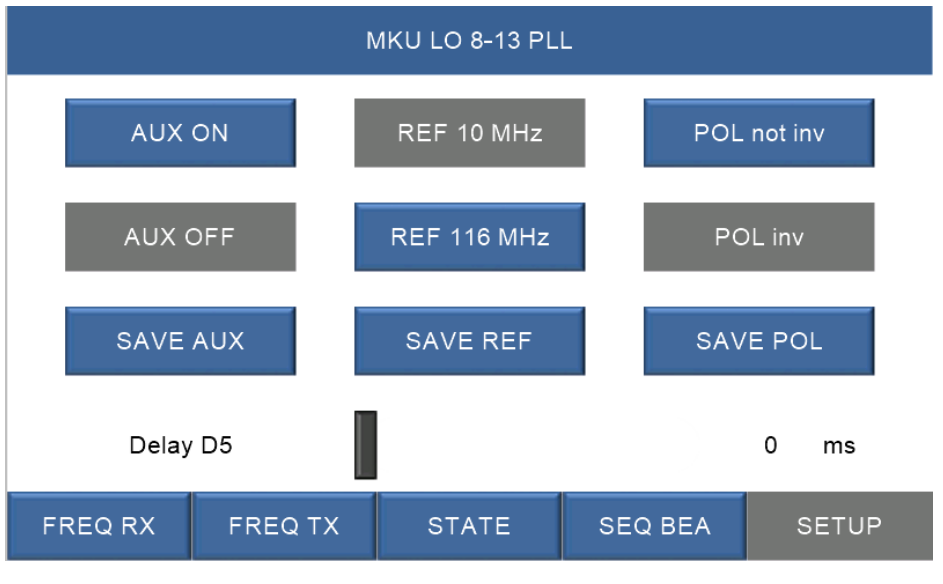

(8) Einstellungen / setup

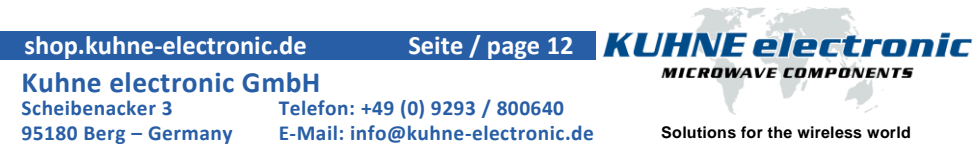

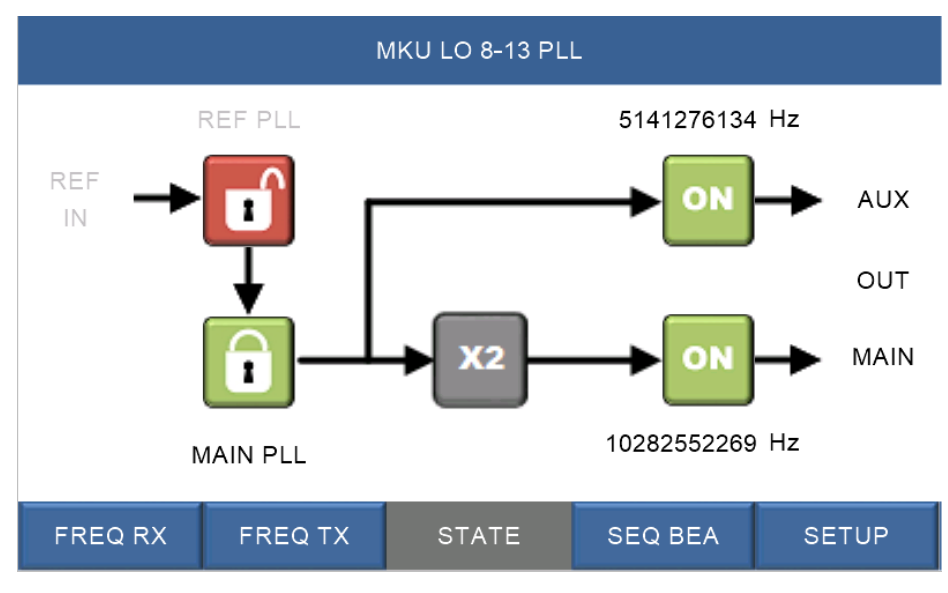

(9) Status / state

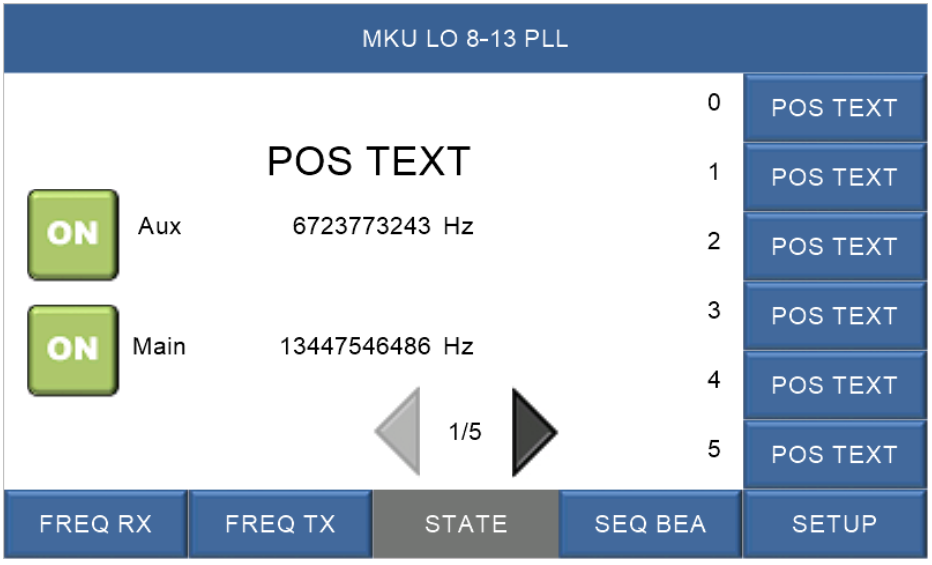

(10) Positionsübersicht / stored frequencies

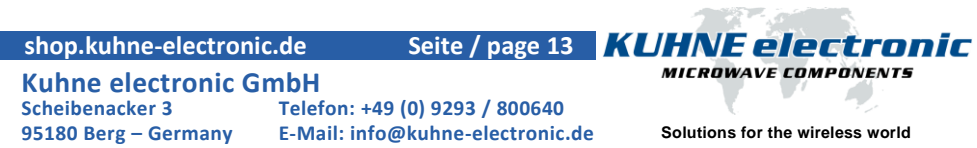

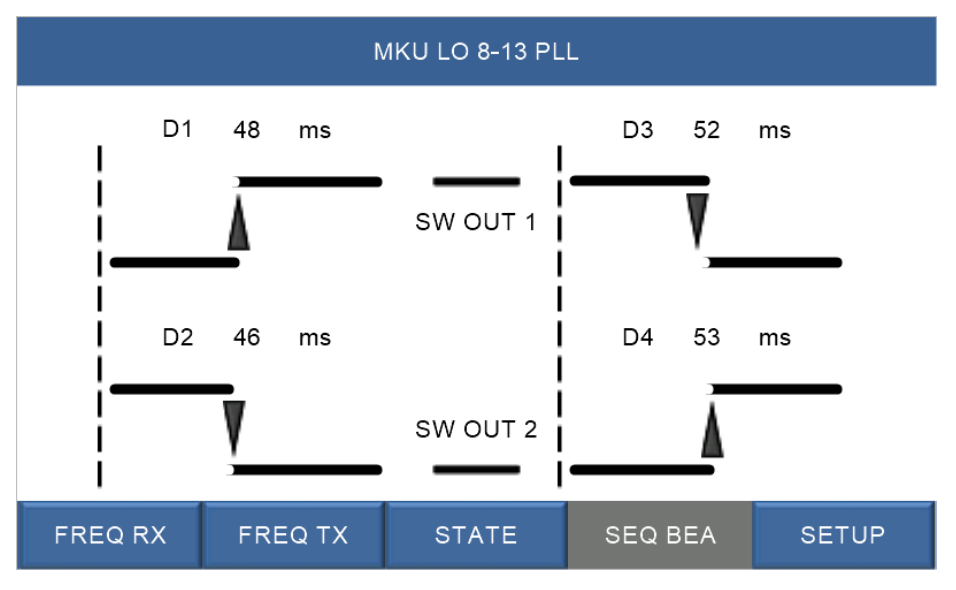

(11) Sequenzer / sequencer

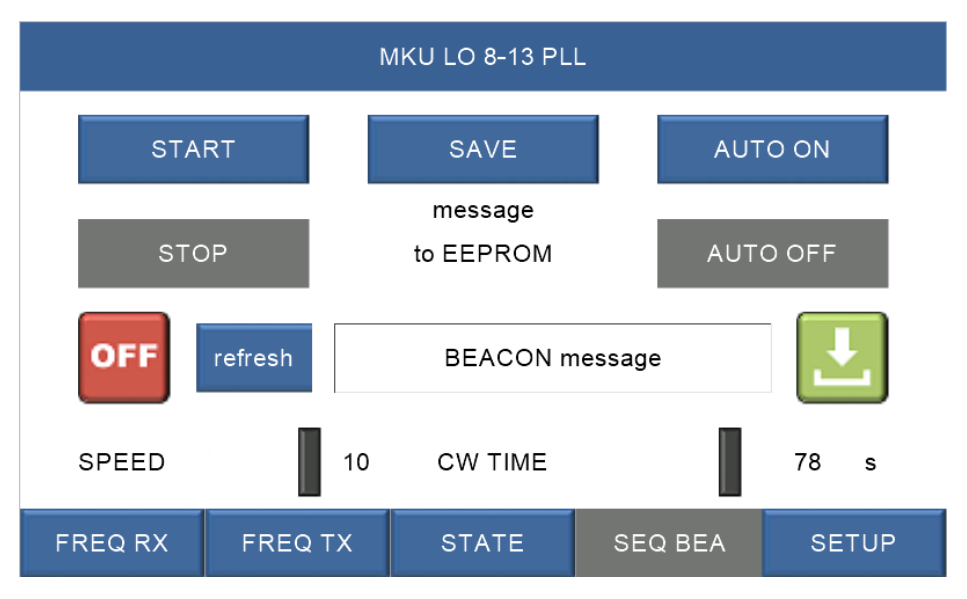

(12) Bakenfunktion / beacon

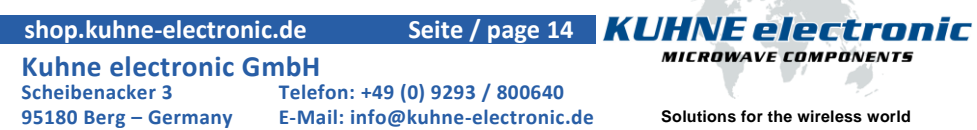

#### **MKU 76 G2**

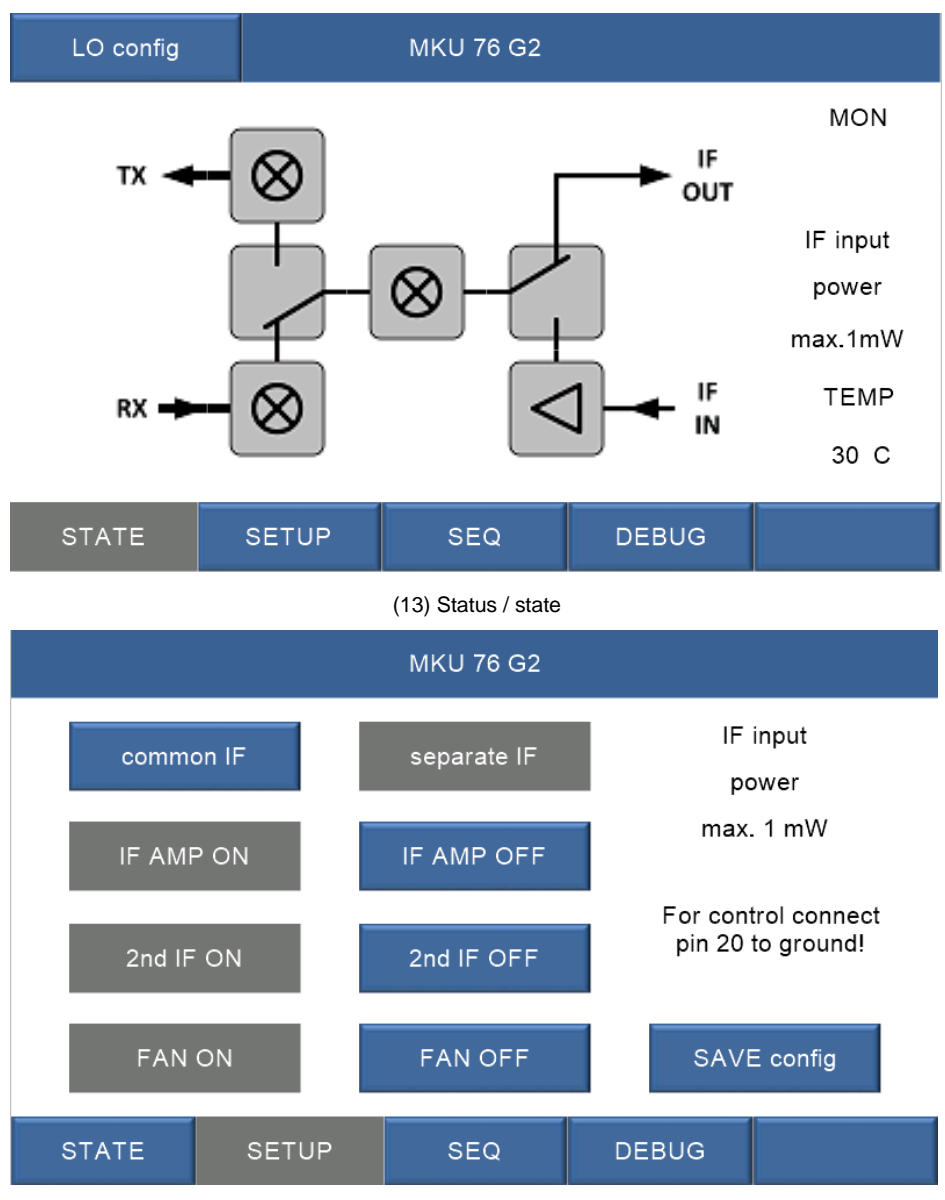

(14) Einstellungen / setup

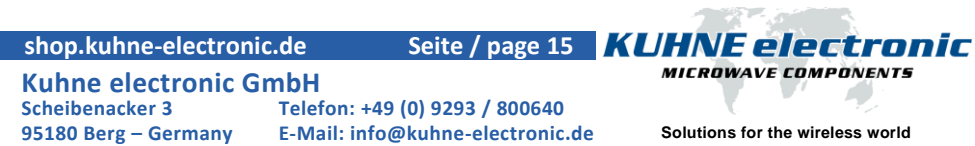

### **MKU 76 G2**

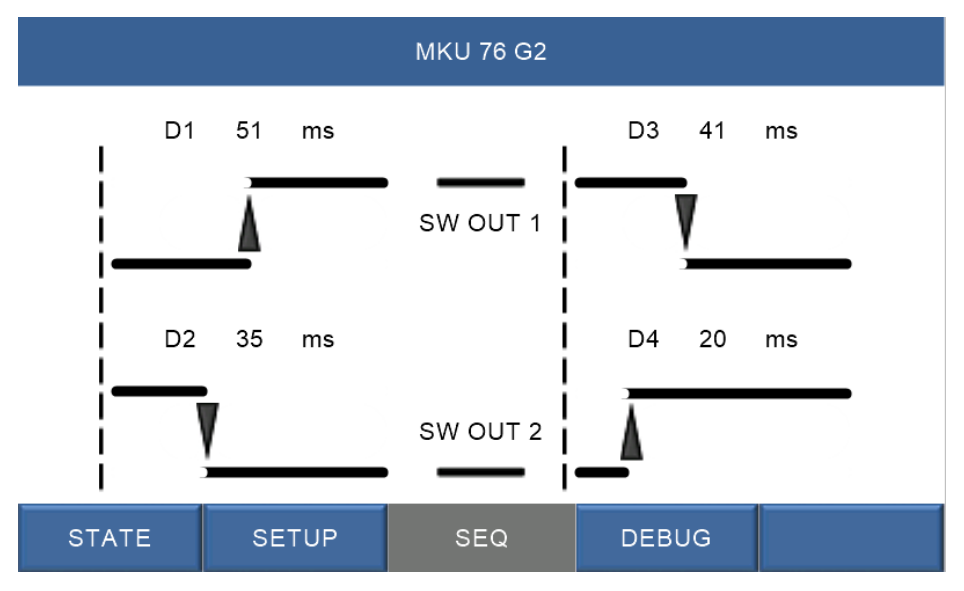

#### (15) Sequenzer / sequencer

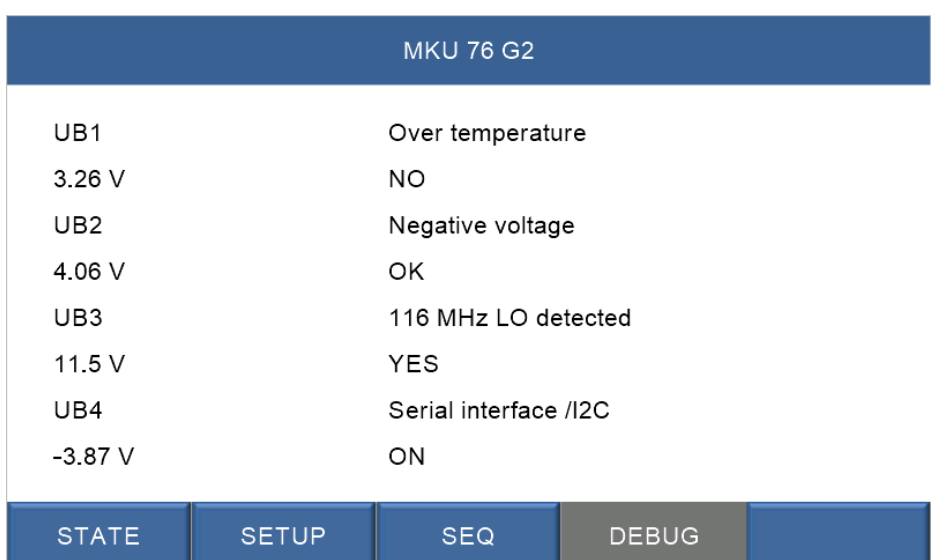

(16) Infoseite / debug

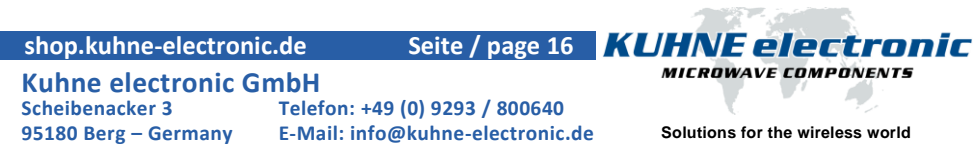

#### **MKU 10 G5**

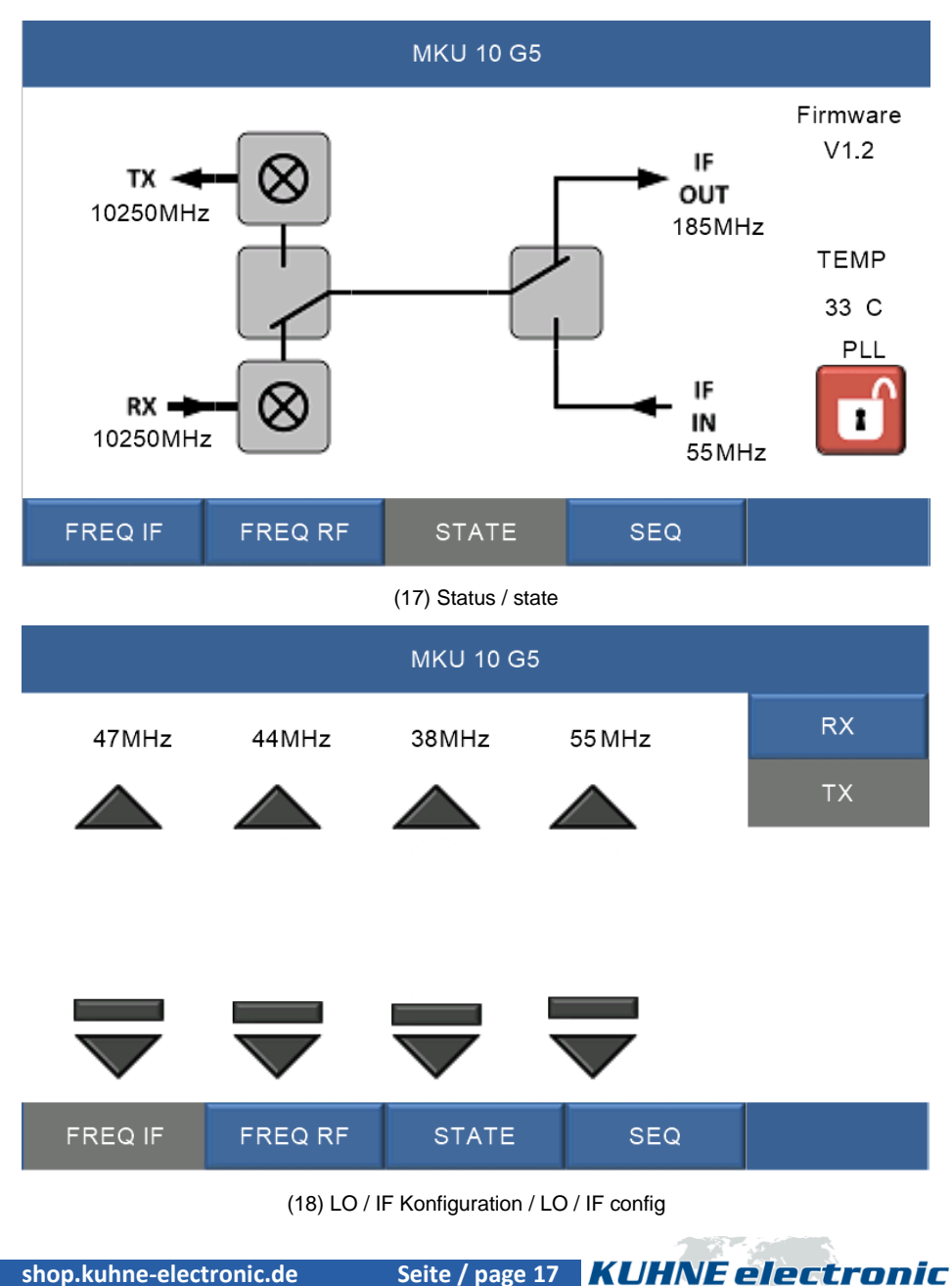

## **Kuhne electronic GmbH**<br>Scheibenacker 3 **Telef**

**Scheibenacker 3 Telefon: +49 (0) 9293 / 800640 95180 Berg – Germany E-Mail: info@kuhne-electronic.de Solutions for the wireless world**

**MICROWAVE COMPONENTS** 

#### **MKU 10 G5**

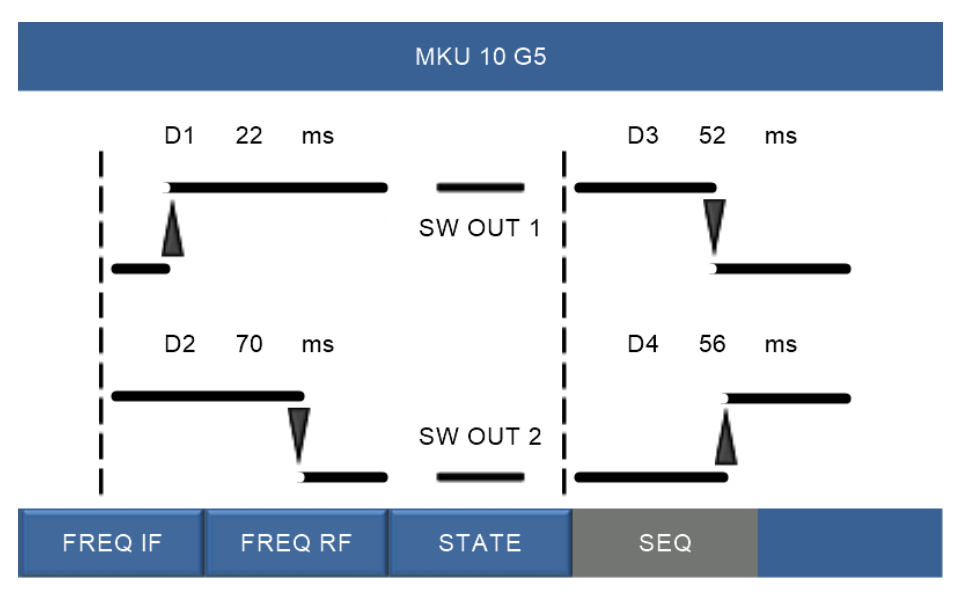

(19) Sequenzer / sequencer

 **shop.kuhne-electronic.de**

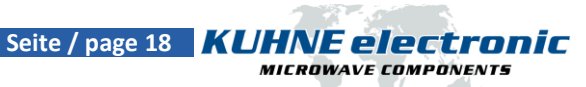

**Kuhne electronic GmbH**<br>Scheibenacker 3 **Telef Scheibenacker 3 Telefon: +49 (0) 9293 / 800640**

**95180 Berg – Germany E-Mail: info@kuhne-electronic.de Solutions for the wireless world**

#### **MKU UP 2424B**

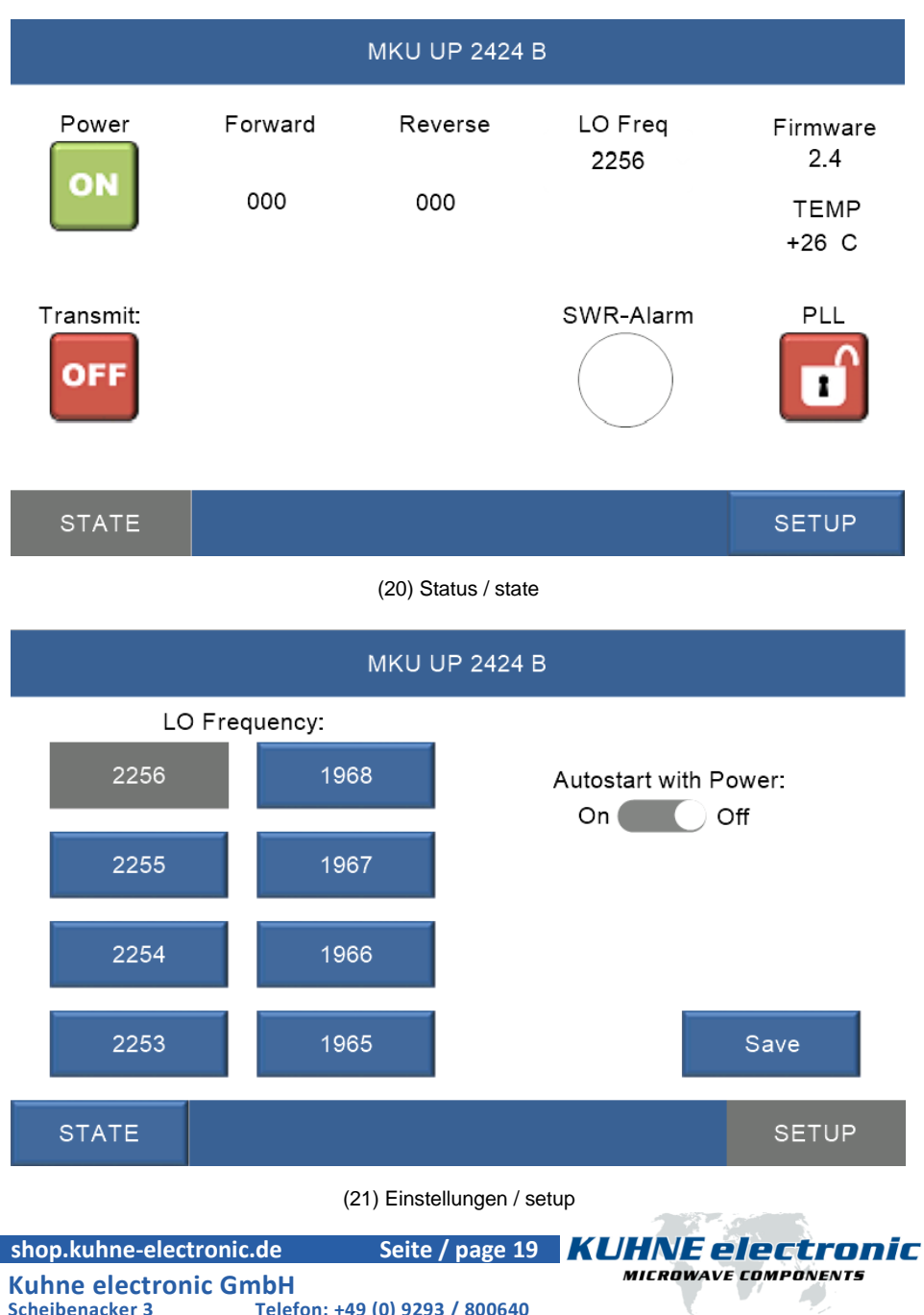

#### **KU SG 2.45 250 D**

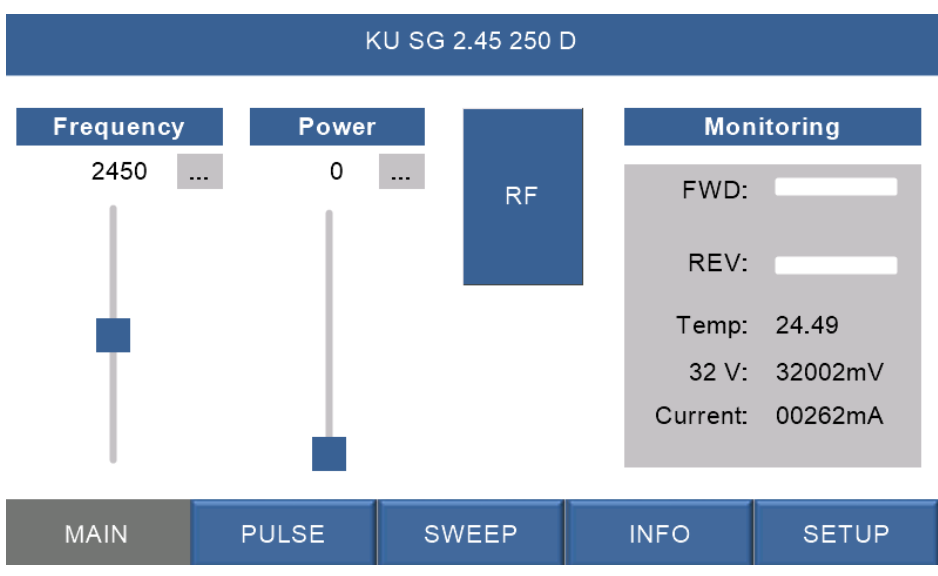

(22) Hauptseite / main page

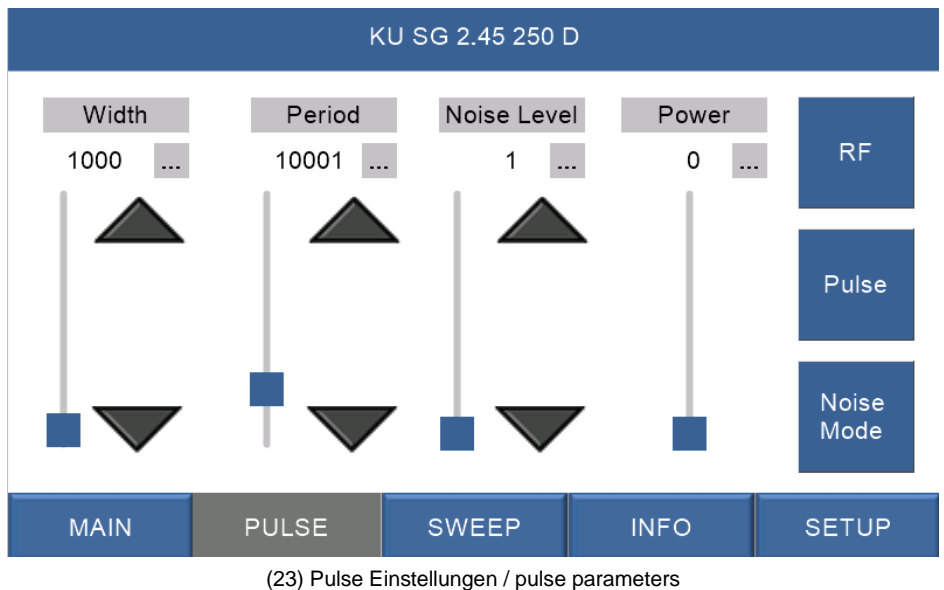

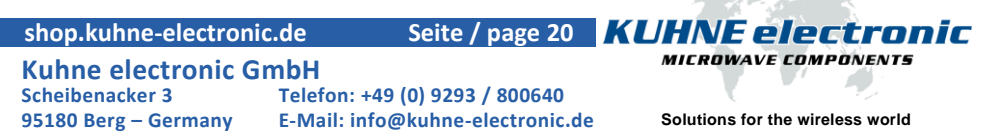

#### **KU SG 2.45 250 D**

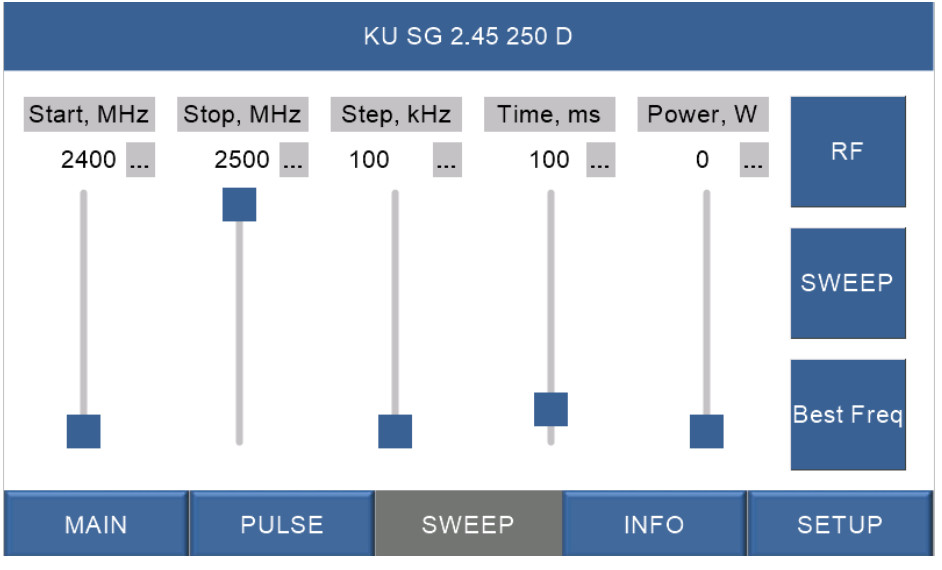

(24) Sweep Einstellungen / sweep parameters

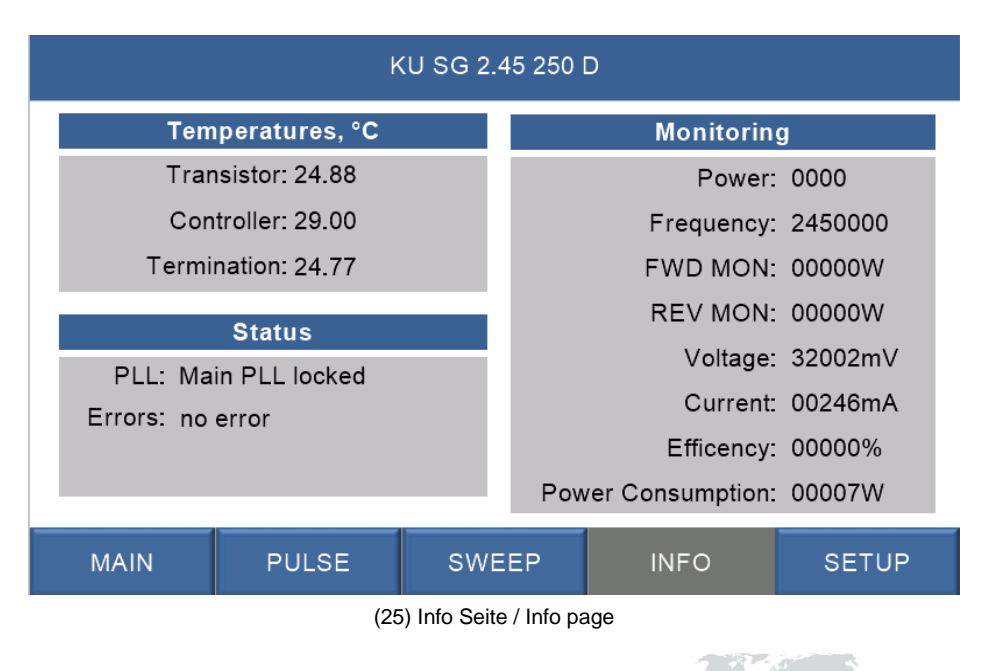

 **shop.kuhne-electronic.de**

Seite / page 21 **KUHNE electronic** 

**Kuhne electronic GmbH**<br>Scheibenacker 3 **Telef** 

**Scheibenacker 3 Telefon: +49 (0) 9293 / 800640 95180 Berg – Germany E-Mail: info@kuhne-electronic.de Solutions for the wireless world**

**MICROWAVE COMPONENTS** 

#### **KU SG 2.45 250 D**

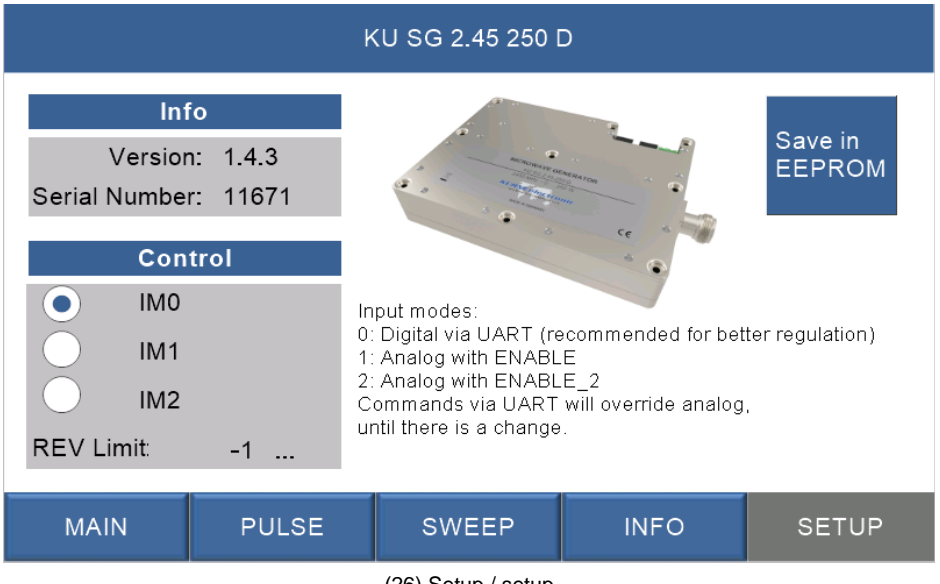

(26) Setup / setup

Bei jedem Wert mit "..." ist auch eine Eingabe über ein Tastenfeld möglich. Die Frequenzeinstellung ist in 1 MHz Schritten möglich.

For each value with "..." an input via a keypad is also possible. The frequency setting is possible in 1 MHz steps.

 **shop.kuhne-electronic.de**

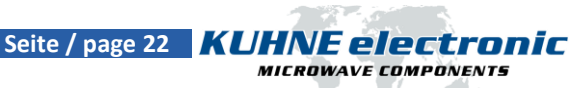

**Kuhne electronic GmbH**<br>Scheibenacker 3 **Telef** 

**Notizen / Notes**

 **shop.kuhne-electronic.de**

**Kuhne electronic GmbH**<br>Scheibenacker 3 **Telef** 

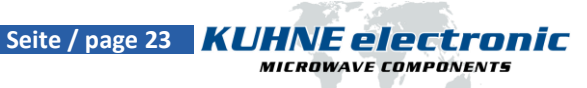